## **M2L : Vérification de l'accès au réseau (VLAN) et de la configuration IP**

Ce STA Windows 10 va adhérer au **domaine M2L2017.LOCAL**. Pour cela il faut :

le mettre dans le VLAN du contexte M2L : le **VLAN 33** :

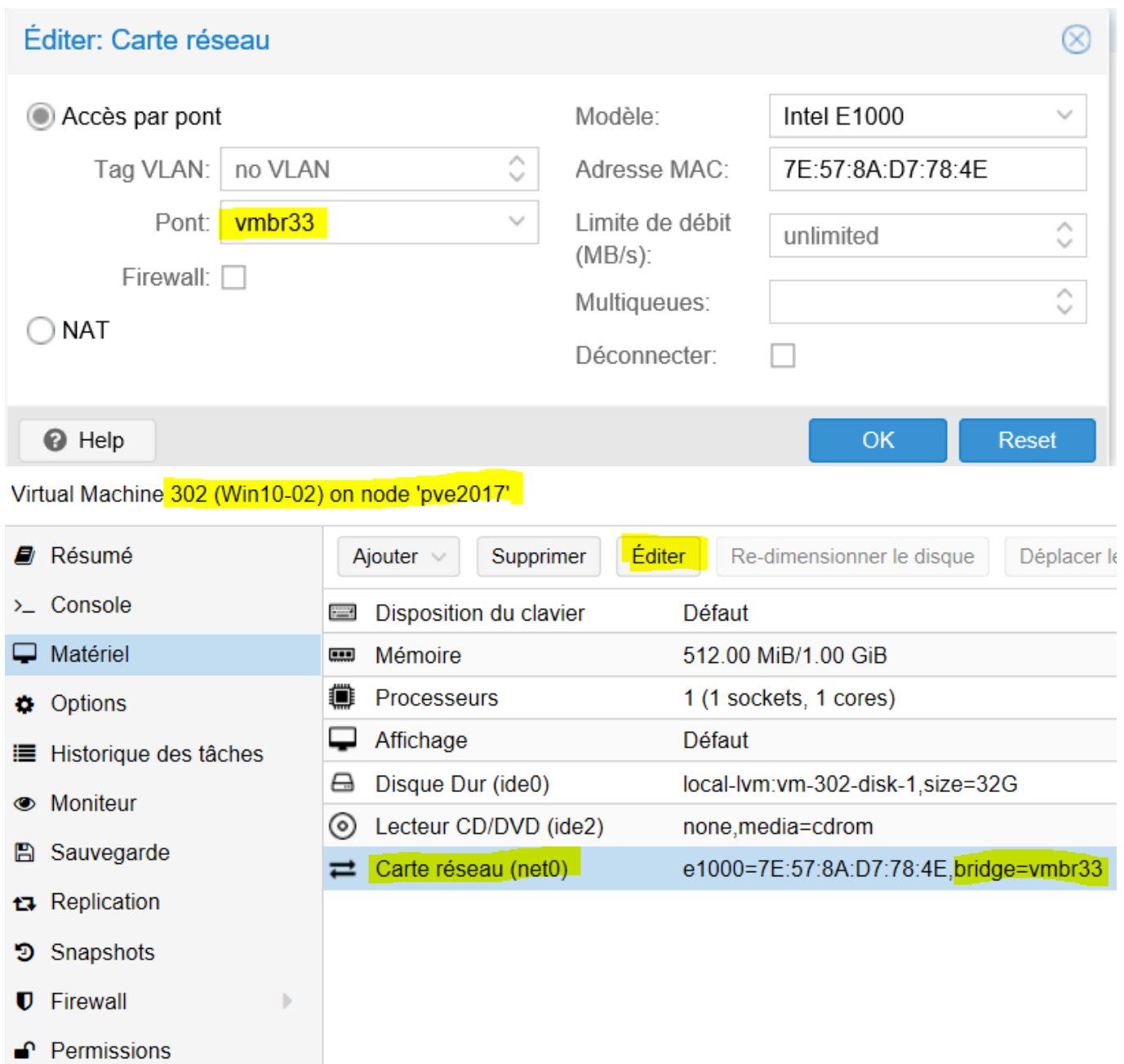

**vérifier sa configuration IP** afin qu'il utilise le **serveur DNS** du domaine M2L2017. Le service DNS est installé sur le contrôleur du domaine **M2L-DC-2017** à l'adresse IP **172.16.0.1/16**.

Vérifiez la configuration IP :

- le serveur DNS doit être **172.16.0.1**
- le suffixe DNS doit être **m2l2017.local**

d'utiliser ce suffixe DNS pour l'enregistrement de votre STA dans le serveur DNS.

A partir des propriétés du poste de travail, donnez comme nom de votre STA **Win10\_XX**. Redémarrez votre STA.

## **Je poursuis l'activité ...**

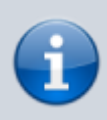

[Je poursuis l'activité M2L ; préparer l'environnement de travail des STAs Windows des](https://siocours.lycees.nouvelle-aquitaine.pro/doku.php/sisr1/m2lad_00) [ligues - Adhésion AD](https://siocours.lycees.nouvelle-aquitaine.pro/doku.php/sisr1/m2lad_00)

From: <https://siocours.lycees.nouvelle-aquitaine.pro/>- **Les cours du BTS SIO**

**[https://siocours.lycees.nouvelle-aquitaine.pro/doku.php/sisr1/m2lad\\_05](https://siocours.lycees.nouvelle-aquitaine.pro/doku.php/sisr1/m2lad_05)**

Last update: **2018/01/09 23:38**

Permanent link: